# Aperio WebViewer 版本 1.2 (病理图像审阅软件)

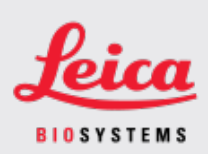

#### 客户通知

## <span id="page-0-0"></span>1. 简介

客户通知旨在就 Leica Biosystems 产品用户手册的更新提供及时通信。本客户通知包含有关 您的 Leica Biosystems 产品的信息,这些信息将包含在您产品未来版本的一份或多份用户手 册中。该信息可能包括有关产品使用或保养的新指导内容、更新的规格或其他信息。在修 订的用户手册可用之前,请使用本文件作为补充信息。

本客户通知提供了有关使用 Aperio WebViewer 版本 1.2 提供的新功能的信息和指导。

本文件包含以下部分:

1.[简介](#page-0-0)

2.Aperio [WebViewer](#page-0-1) 版本 1.2 概述

3.Z-stack [图像概述](#page-1-0)

4.[查看和导航](#page-1-1) z-stack 图像图层

受影响产品

Aperio WebViewer 版本 1.2

受影响的用户手册

本文档中包含的信息将在以下用户手册下一次重大计划发布时纳入其中:

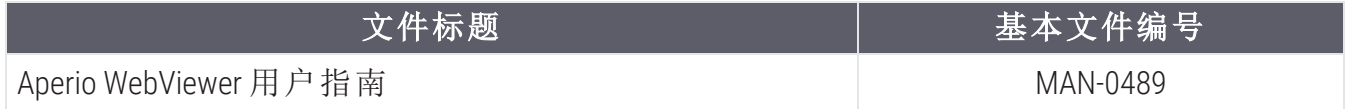

### <span id="page-0-1"></span>2. Aperio WebViewer 版本 1.2 概述

Aperio WebViewer 版本 1.2 包括以下新功能和更新:

### Z-stack 图像查看和导航支持

在 Aperio WebViewer 版本 1.2 之前的版本中,您可以在 Aperio WebViewer 中打开并查看 z-stack 图像;但是,您无法导航并查看 z-stack 图层。

Aperio WebViewer 1.2 版本现在完全支持 z-stack 图像查看和导航。本文的以下章节描述了如 何使用这个新功能。

### <span id="page-1-0"></span>3. Z-stack 图像概述

许多数字切片扫描仪可以生成 z-stack 图像。Z-stack 图像由在不同焦深扫描的切片组织的多 个数字图像组成,创建 3D 复合多平面图像,您可以通过视觉进行导航,就像显微镜用户通 过使用显微镜物镜的微调和粗调来浏览不同的组织焦深一样。

借助 Aperio WebViewer 版本 1.2,病理学家和研究人员可以使用软件调焦在不同"高度"查看切 片样本,相当于传统光学显微镜的焦点微调旋钮。

对于所有类型的扫描,扫描仪都会确定组织内提供最佳聚焦的层,这称为最佳聚焦层。当 您最初在 Aperio WebViewer 中打开 z-stack 图像时,图像将打开至最佳聚焦层。层数和层间距 ( 层之间的深度,以微米 (μm) 为单位) 在扫描期间设置。

# <span id="page-1-1"></span>4. 查看和导航 z-stack 图像图层

本节描述了如何打开、查看和导航 z-stack 图像。

打开 z-stack 图像

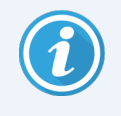

您必须使用 Aperio eSlide Manager 打开病例、项目或者单个切片图像以在 Aperio WebViewer 中查看。有关使用 Aperio eSlide Manager 的更多详细信息,请参见*Aperio eSlide Manager*用户指南。

按照这些步骤以在 Aperio WebViewer 中打开并查看 z-stack 图像:

- 1. 登入 Aperio eSlide Manager
- 2. 查找您想要查看的含有 z-stack 图像的病例或项目。
- 3. 从病例或项目单击  $\bigodot$  以在 Aperio WebViewer 中打开切片图像。

Aperio WebViewer 在另一个浏览器选项卡中打开病例或项目。您可以通过聚焦切片的出现将 图像识别为 z-stack 图像,如下例所示。

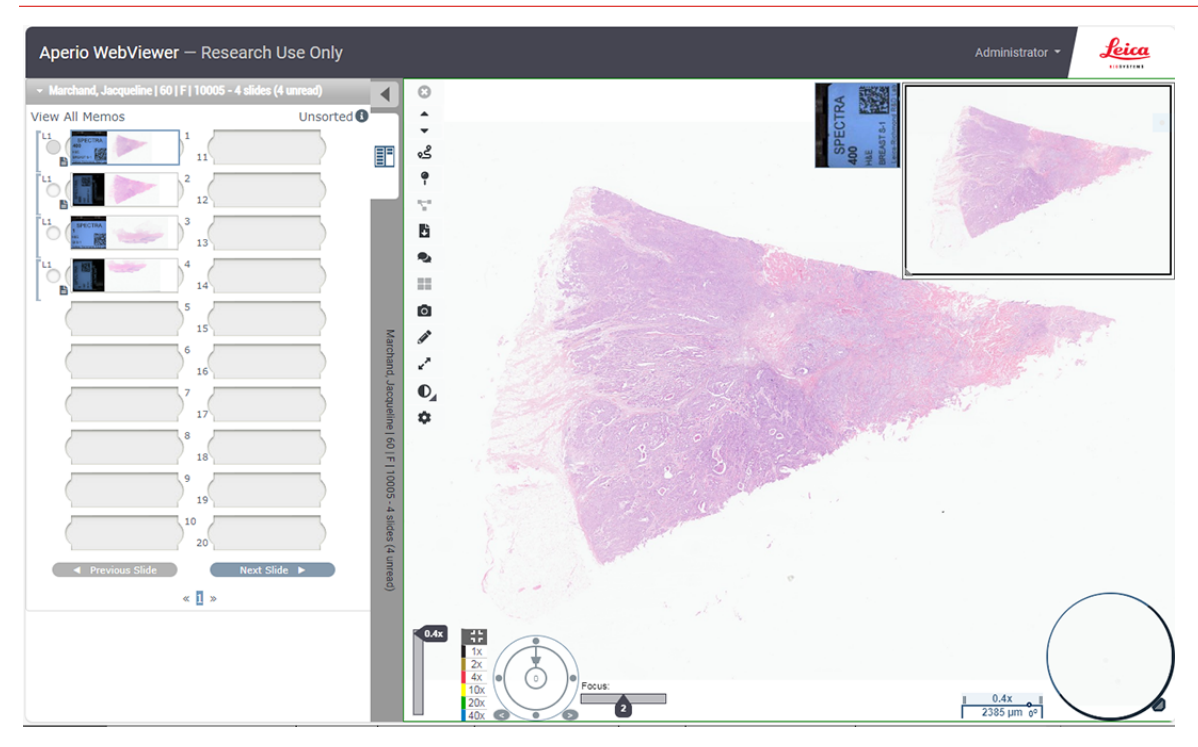

当 Aperio WebViewer 打开 z-stack 图像后,在默认情况下,它首先显示最佳聚焦图层。使用聚 焦切片以浏览并查看 z-stack 图像的每个图层。聚焦切片滑柄表示活动图层的层号。有关查 看不同 z-stack 图层的说明,请参见下一节,查看 z-stack [图像图层。](#page-2-0)

### <span id="page-2-0"></span>查看 z-stack 图像图层

您可以使用新聚焦切片功能导航 z-stack 图像的所有图层。仅当您查看 z-stack 图像时聚焦 切片才会在"查看"窗口出现。

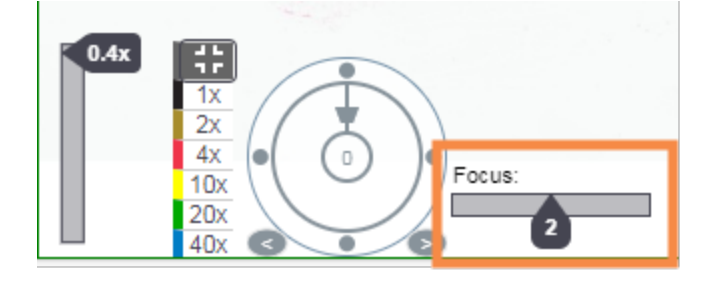

按照以下步骤查看 z-stack 图像的每个图层:

1. 单击聚焦切片滑柄,并左右拖动以查看图像的每个图层。

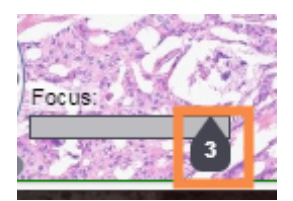

聚焦切片滑柄上的数字表示当前的 z-stack 图层。( 您也可以使用键盘快捷键查看不同 图层。请参见 Z-stack [图像导航键盘快捷键。](#page-3-0))

当您在图像各图层之间移动时,"查看"窗口中的焦点随之变化。

在 z-stack 图像上添加注释

您可以在 z-stack 图像上使用 Aperio WebViewer 注释工具,与在其他图像上使用方法一样。您 在 z-stack 图像上添加的任何注释对于图像的所有图层都可见。

<span id="page-3-0"></span>Z-stack 图像导航键盘快捷键

以下新键盘快捷键可用于导航 z-stack 图层,作为使用聚焦切片的替代方法。

- Alt + 加号将聚焦切片向右导航以查看上面的 z-stack 图层。
- Alt + 减号导航到左侧的焦点滑块以杳看下面的 z-stack 图层。
- <sup>l</sup> Alt + 0 导航至最佳聚焦图层。

#### 会议

Aperio WebViewer 会议功能不支持 z-stack 图像导航视图的共享。

### Aperio WebViewer 版本 1.2 客户通知

CN-0002-zh-CHS, 修订版 A | 十二月 2023

本手册适用于 Aperio WebViewer 1.2 及更高版本。

版权声明

- 版权所有 © 2023 Leica Biosystems Imaging, Inc. 保留所有权利。LEICA 和 Leica 徽标是 Leica Microsystems IR GmbH 的注册商标。Aperio、GT 和 GT 450 是 Leica Biosystems Imaging, Inc. 在美国及其他国家或地区的商标。 其他标志、产品和/或企业名称可能是相关机构的商标。
- <sup>l</sup> 本产品受注册专利保护。有关专利列表,请联系 徕卡生物系统。

客户资源

<sup>l</sup> 有关 徕卡生物系统 产品和服务的最新信息,请访问 www.LeicaBiosystems.com/Aperio。

联系方式 – Leica Biosystems Imaging, Inc.

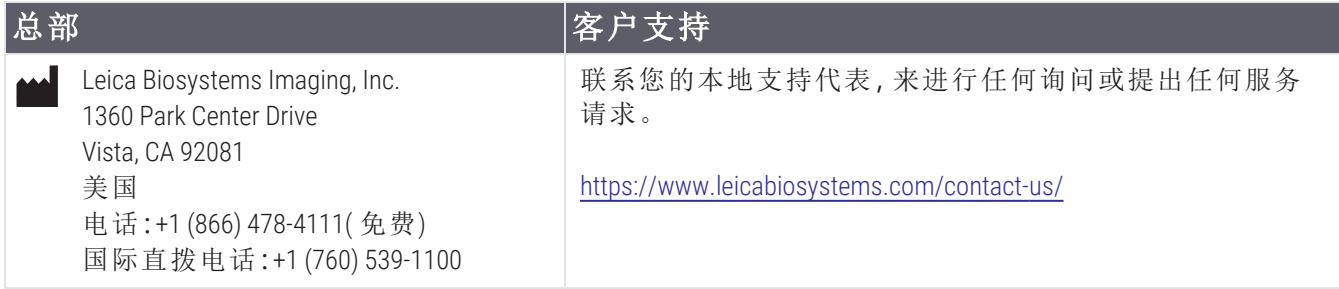

#### 仅用于研究目的。不用于诊断操作。

 $|UDI|$ 00815477020426

23WVRUO $REF$